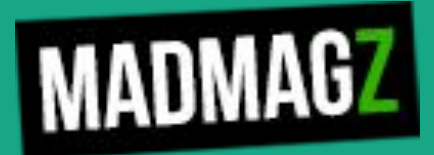

# **Guide d'utilisation de l'éditeur Madmagz**

Comment créer son magazine Madmagz ?

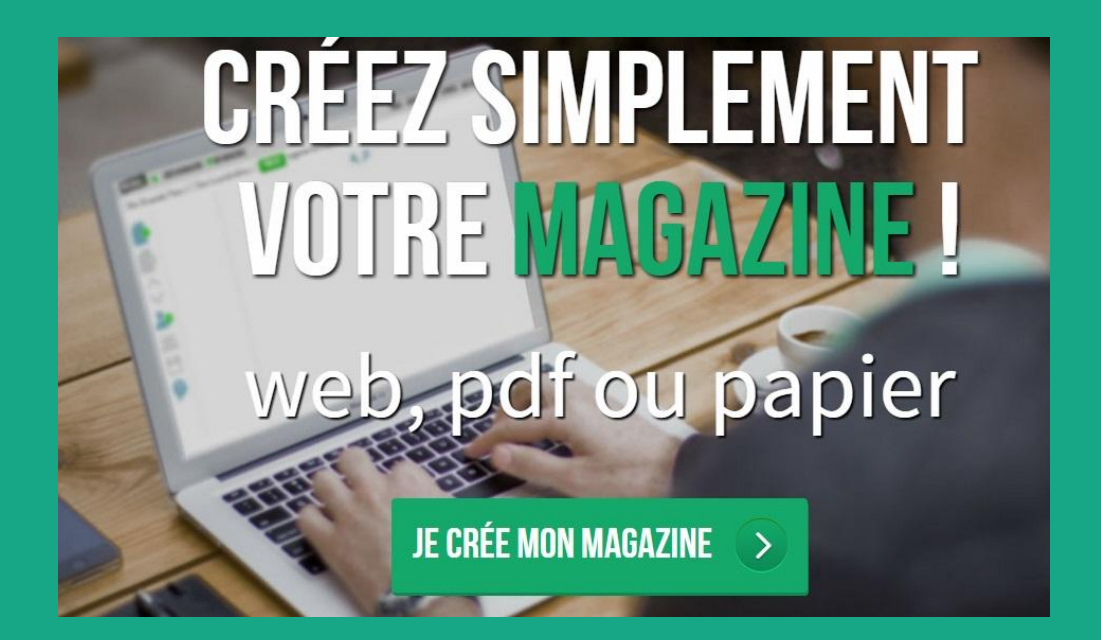

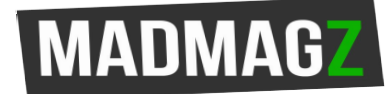

# **SOMMAIRE**

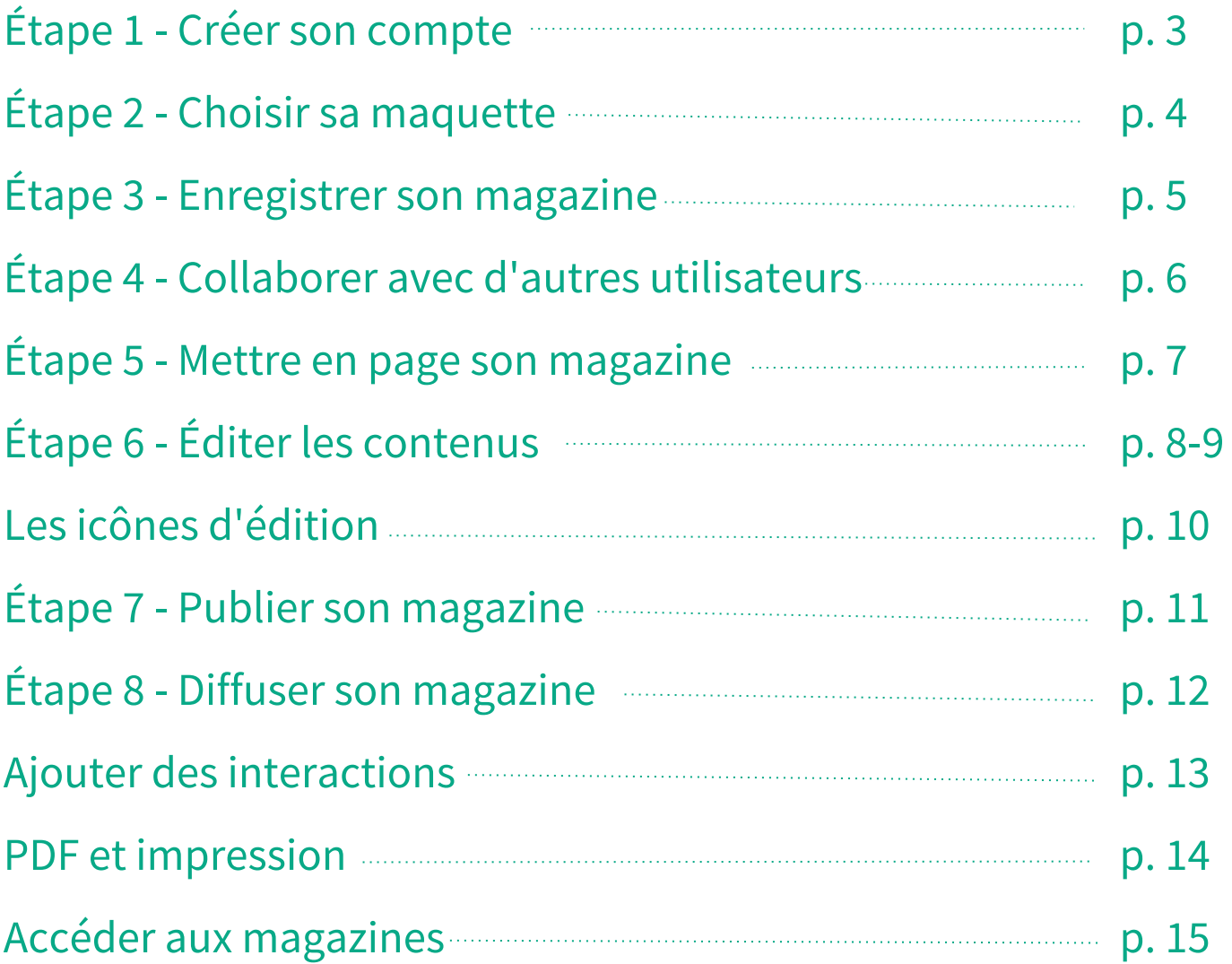

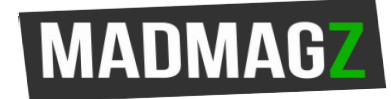

# Étape 1

# CRÉER UN COMPTE

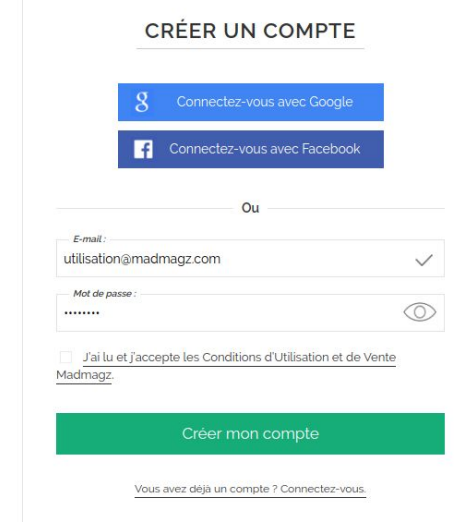

#### **C'est rapide, simple et gratuit** :

- Cliquez ici
- Connectez-vous avec votre compte Facebook ou avec votre adresse email.
- Prenez connaissance des conditions d'utilisation et cochez la case.
- Cliquez sur "créer mon compte".

NB: Si votre établissement bénéficie d'une Offre Éducation et que vous n'avez jamais utilisé Madmagz, sachez qu'il vous faudra créer un compte avec l'adresse mail communiquée pour la souscription de l'Offre et un mot de passe de votre choix.

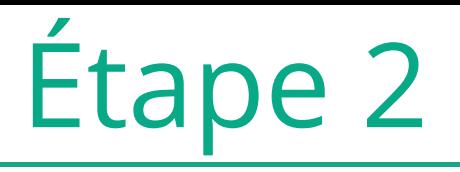

**MADMAG** 

## CHOISIR SA MAQUETTE

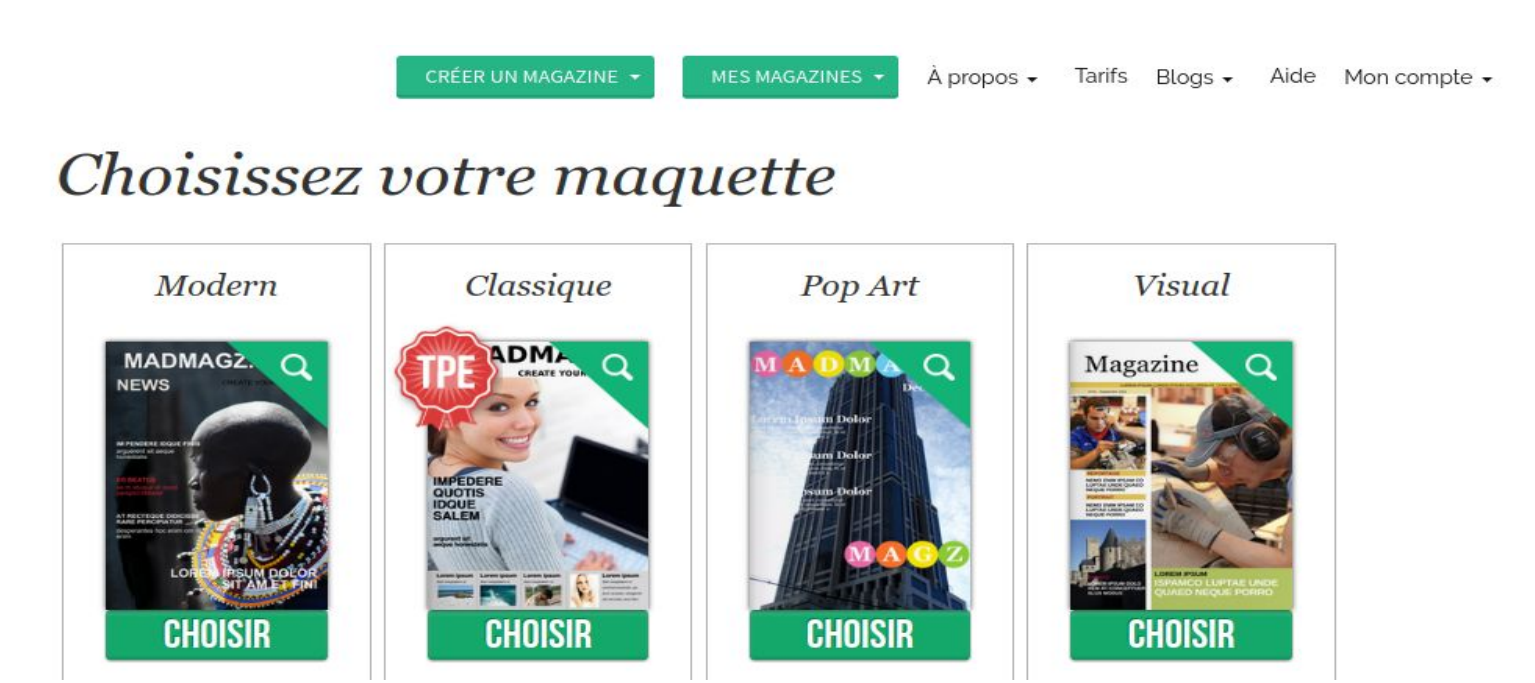

Vous allez maintenant choisir la maquette qui servira de base à la création de votre magazine :

**Il vous suffit pour cela de sélectionner parmi les différents modèles, celui qui se rapproche le plus de vos besoins.** Avant de *choisir*, cliquez sur la loupe en haut à droite sur chaque maquette pour avoir un aperçu des pages que chacune propose.

La plupart des modèles contiennent les éléments et genres journalistiques traditionnels : couverture, sommaire, articles, interviews, visuels pleine page, etc…

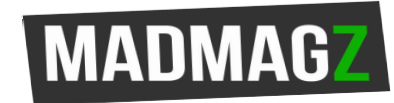

## ENREGISTRER SON MAGAZINE

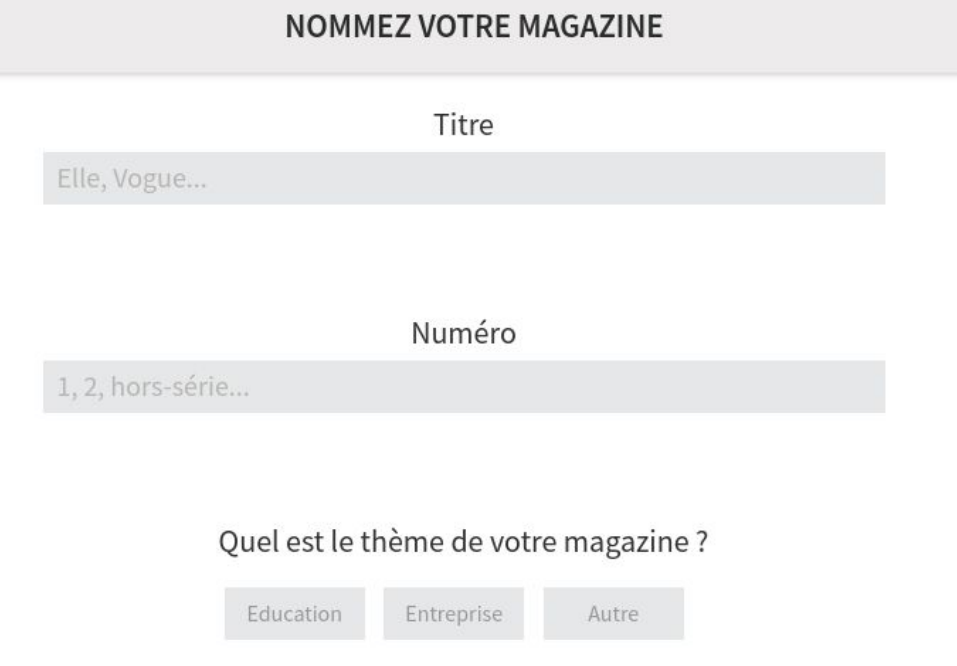

Pour assurer la publication de votre magazine, une fois que vous aurez fini de l'éditer, vous devez **obligatoirement** lui donner un **titre, un numéro et le thème**.

Pour commencer, vous pouvez choisir un titre provisoire que vous pourrez modifier lors de la publication définitive de votre magazine.

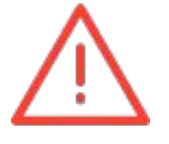

Étape 3

NB : Toutes les modifications effectuées au cours de l'édition de votre magazine sont automatiquement enregistrées.

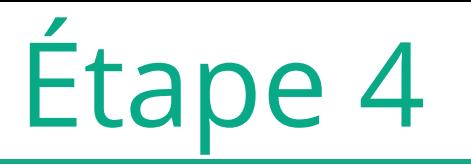

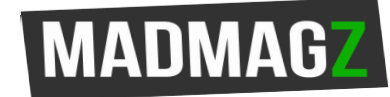

### LE MODE COLLABORATIF

Madmagz possède également une fonction collaborative qui vous permet d'inviter plusieurs personnes à travailler avec vous à la création de votre magazine !

Pour cela, plusieurs options vous sont proposées :

Partagez le lien de collaboration qui vous est fourni en début de création de votre magazine

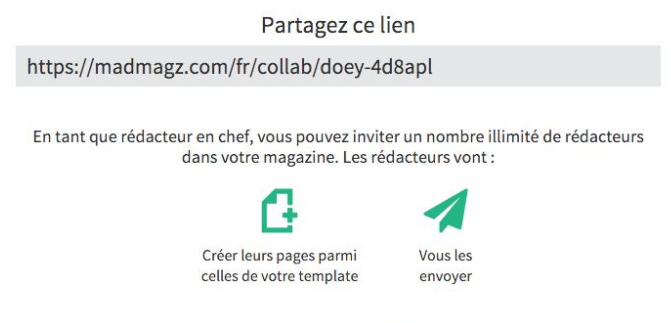

Vous pourrez alors les modifier, les déplacer, les supprimer ou bien les leur renvoyer.

Invitez vos collaborateurs à contribuer à l'élaboration de votre magazine pendant son édition grâce à ce pictogramme, présent dans la vue générale de votre magazine.

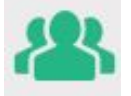

NB : Les collaborateurs ne peuvent ni voir l'intégralité du magazine, ni modifier les pages d'autres personnes. Seul le créateur du magazine est en mesure de le visualiser dans son ensemble et de modérer les pages qui lui sont envoyées.

# Étape 5

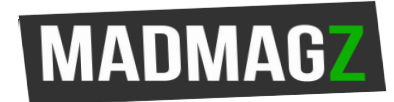

### METTRE EN PAGE SON MAGAZINE

#### **AJOUTEZ DES PAGES** Couverture ON <mark>RESIN</mark><br>CONSEQUO Sommaire Article **Brèves** Portfolio Visuel pleine page

À gauche, vous trouverez les différentes catégories de page disponibles (couverture, sommaire, article,….) et pour chacune de ces catégories, un large panel de choix de design et de mise en page.

Afin de commencer à éditer le contenu de votre magazine, **choisissez une ou plusieurs pages et cliquez sur le bouton "valider" en bas de page pour ouvrir la zone d'édition.**

Tout au long de la création de votre magazine, vous pourrez continuer à **ajouter** ou **supprimer des pages**, grâce à ces onglets, situés dans la barre d'outils présente dans la vue d'ensemble du magazine.

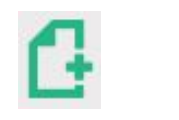

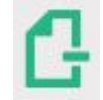

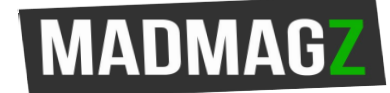

# LES ICÔNES D'ÉDITION (1)

Différentes options sont accessibles dans l'éditeur Madmagz. Ci-dessous un récapitulatif des différentes icônes et fonctions disponibles pendant l' édition de votre magazine :

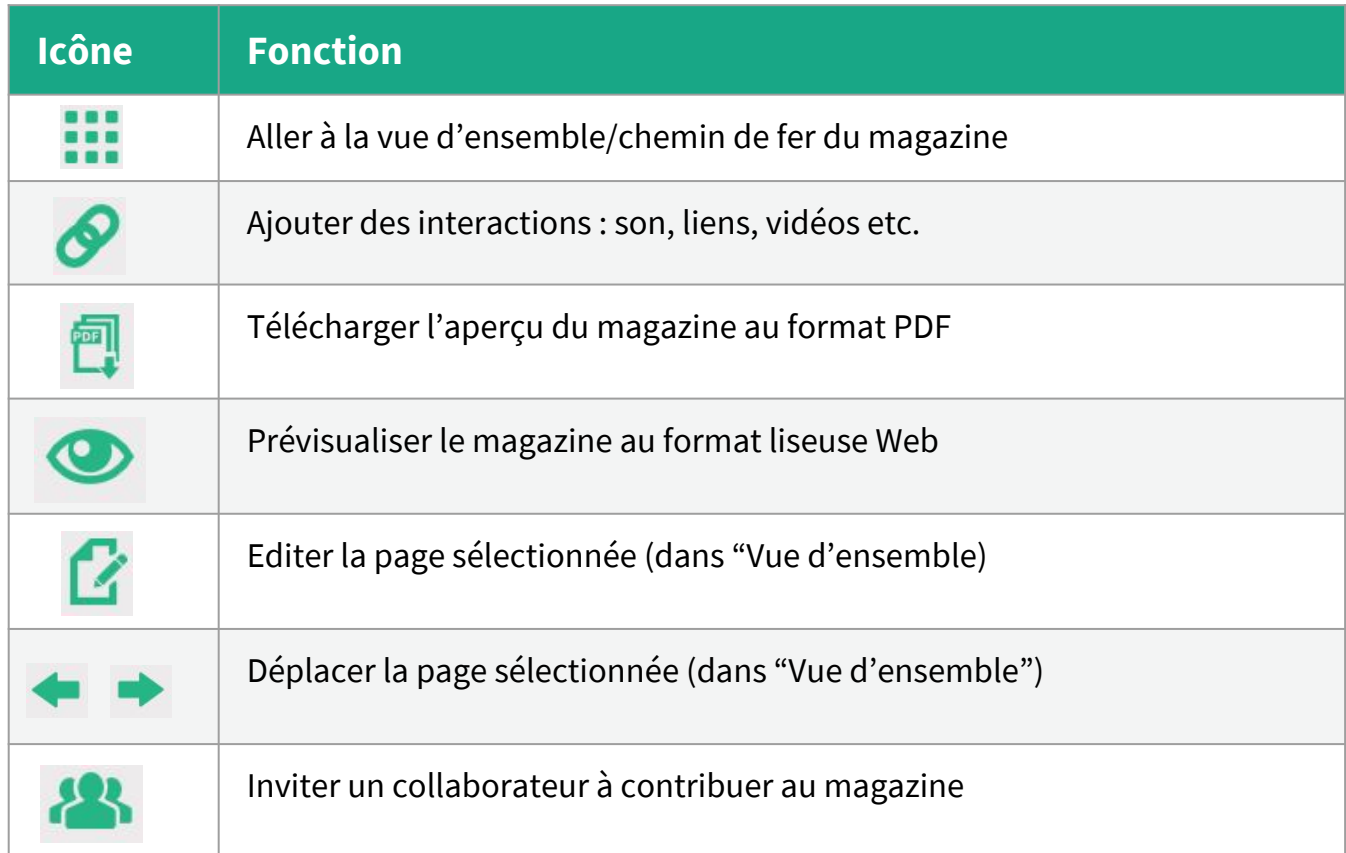

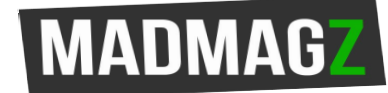

# LES ICÔNES D'ÉDITION (2)

Ci-dessous les différentes icônes liées à l'édition dans la zone de travail :

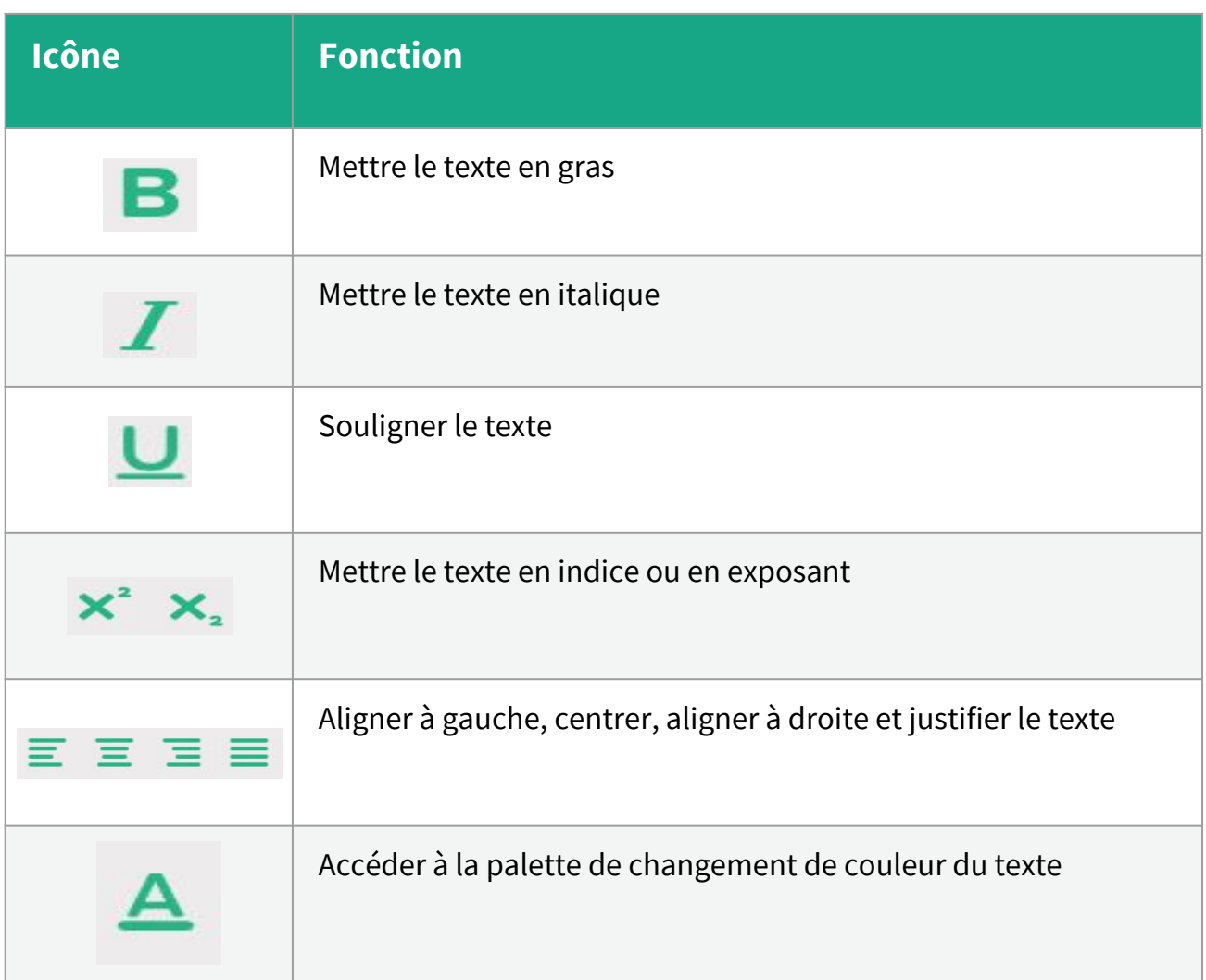

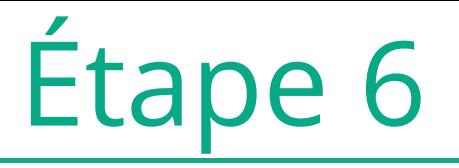

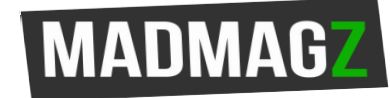

### ÉDITER LES CONTENUS

Vous allez pouvoir ajuster les différents éléments qui composent vos pages (titre, photos, textes etc…)

Quand vous cliquez sur un élément (photo ou texte), les outils de modification apparaissent.

**Texte** : police, taille pour l'ensemble de la zone de texte, gras, italique, couleur pour les texte sélectionnés….

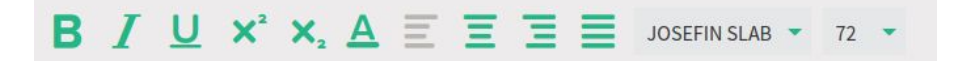

**Image** : afin de modifier une image et insérer celle de votre choix, un menu apparaît lorsque vous cliquez sur une image. Vous pouvez alors charger l'image de votre choix depuis votre ordinateur ou depuis internet.

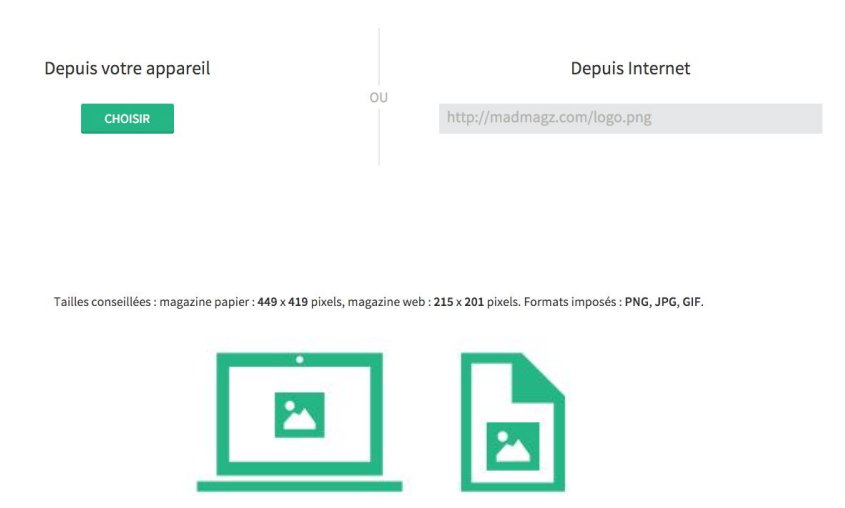

Une fois l'image chargée, les pictogrammes ci-dessous vous indiqueront si la qualité de cette image permet une publication web uniquement ou une publication sur support web et print.

## PUBLIER SON MAGAZINE

Lorsque vous avez fini d'éditer votre magazine, vous pouvez le publier.

Attention, toute publication est irréversible. Une fois votre magazine publié, vous ne pourrez plus le modifier, seulement le supprimer. **Il vous est donc vivement conseillé de prévisualiser le rendu de votre magazine aux 1** ats web et PDF d'application **avant publication et/ou impression pour vous assurer de la qualité du rendu.**

Pour le publier :

- Le nombre total de pages doit être un **multiple de 4**
- Vous devez donner un nom et un numéro à votre magazine. (cf. étape 1)
- Pour finir, choisissez le thème de votre magazine. Dans votre cas "Éducation".

Quel est le thème de votre magazine ?

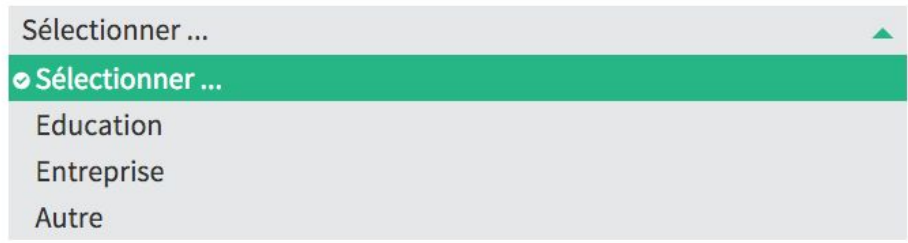

# Étape 8

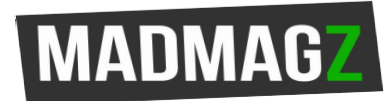

### DIFFUSER SON MAGAZINE

Félicitations ! Vous avez publié votre premier magazine Madmagz !

Vous pouvez maintenant partager votre magazine

- Par mail grâce au lien de votre magazine web
- Sur les différents **réseaux sociaux** (Facebook,Twitter)

Pour pouvez également l'intégrer sur le site ou le blog de votre établissement grâce au code d'intégration.

Pour **l'impression**, vous pouvez récupérer le **PDF** d'impression et imprimer votre magazine sur vos propres imprimantes ou passer par nos services. Pour un devis instantané, cliquez ici.

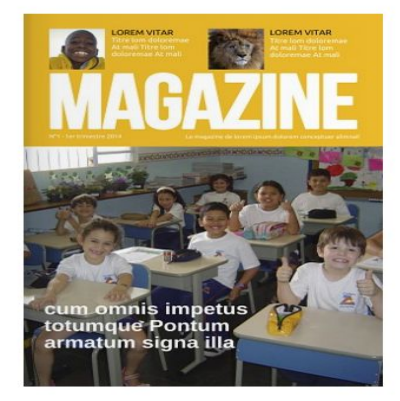

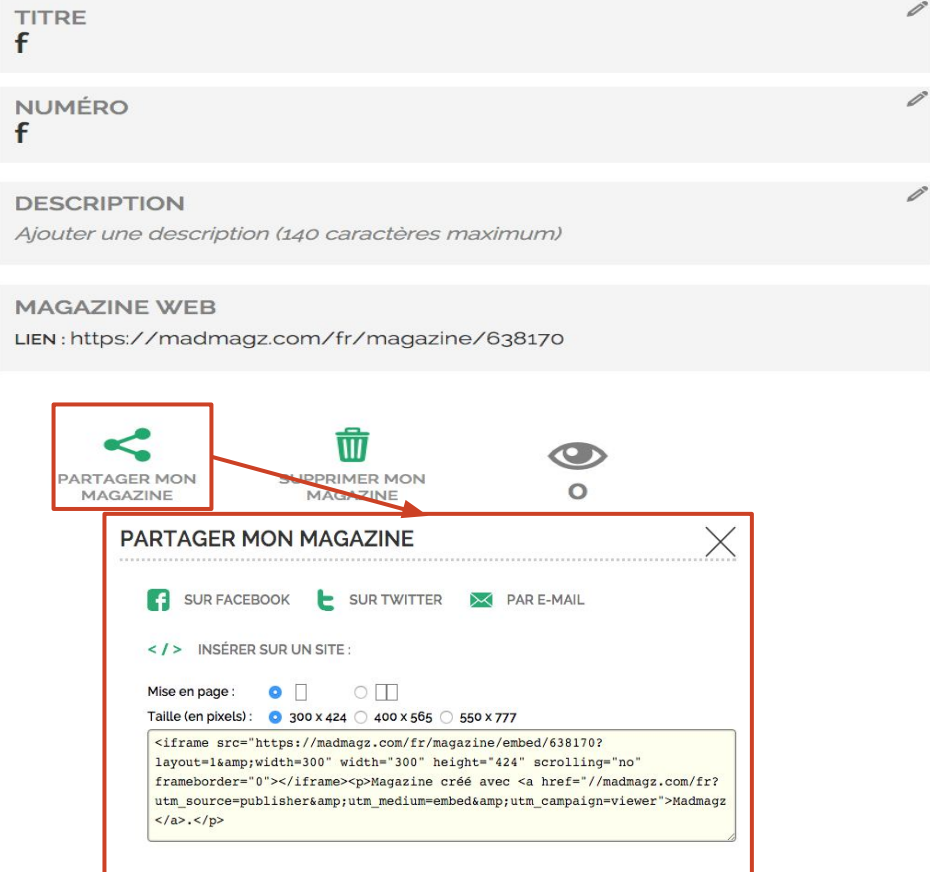

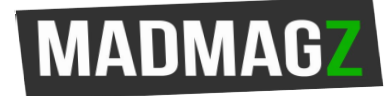

### AJOUTER DES INTERACTIONS

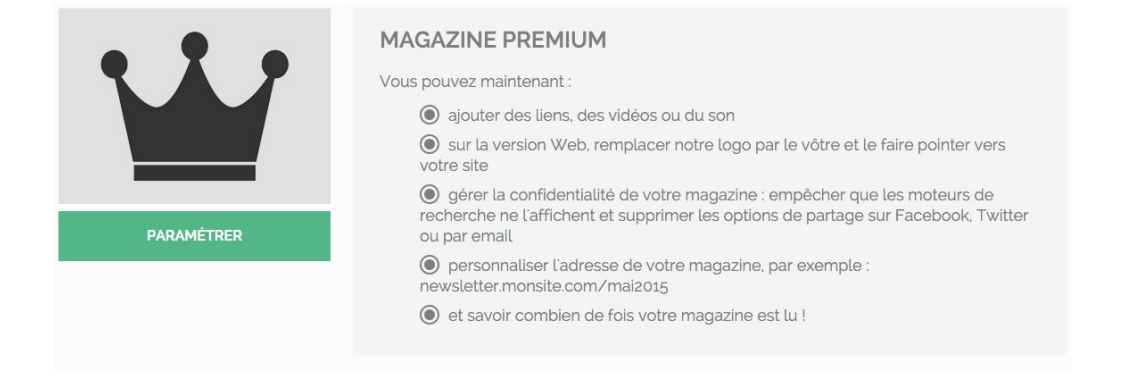

Une fois votre magazine finalisé et publié, vous aurez la possibilité d'y ajouter des **interactions** :

- des liens internet
- des liens renvoyant vers d'autres pages du magazine
- des vidéos (Youtube, vimeo)
- du son (Soundclound)
- des quiz (Google forms)
- des présentations Slideshare / Prezi
- des GIF

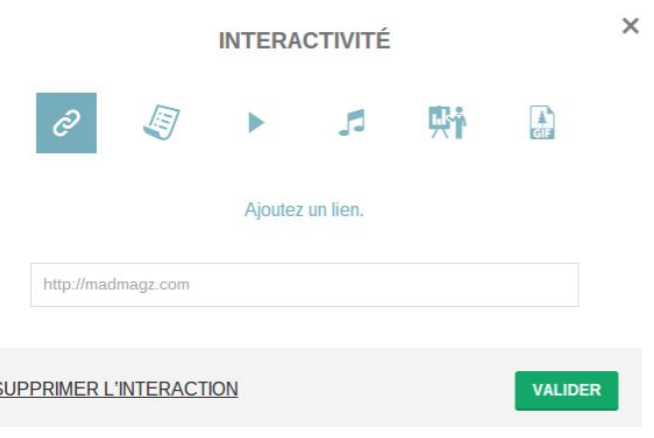

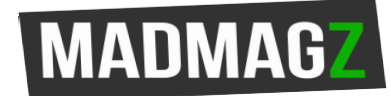

## PDF ET IMPRESSION

Après publication de votre magazine et donc, sur la page de publication, vous retrouverez, sous les options premium, les options de téléchargement de votre magazine aux formats :

- **PDF de consultation** : sans filigrane "Madmagz", il vous permettra de conserver un exemplaire hors ligne de votre production. Hors abonnement, celui-ci est payant. Une fois acheté, il vous suffit de le télécharger au même endroit (page de confirmation de publication) ; il n'y a pas de délai de livraison.
- **PDF d'impression** : sans filigrane et avec des images dans la meilleure définition disponible, il vous permet deux types d'impression au choix :
	- **Impression personnelle** : ni fonds perdus ni traits de coupe, vous l'imprimez sur une imprimante domestique.
	- **Impression professionnelle** : avec fonds perdus et traits de coupe, vous pouvez le confier à un imprimeur professionnel pour une impression de type "magazine de kiosque".

Vous pourrez aussi choisir entre les formats A4 et A5. Votre PDF est téléchargeable sur cette page aussitôt après achat.

**Impression professionnelle** : pour recevoir voir magazine en qualité "kiosque", vous pouvez commander des impressions directement depuis votre espace de publication du magazine.

**Ce service est payant.** Pour connaître les tarifs, vous pouvez établir un devis instantané.

Les délais de livraison sont de **3 jours ouvrés** (hors week-end) en **express** et **5 jours ouvrés en normal**.

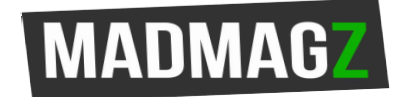

# Accéder aux magazines

Lors de vos prochaines connexions à Madmagz,

**Pour continuer à éditer un magazine en cours** : Il faut juste vous identifier, ensuite, cliquer sur "Mes magazines > En cours" et cliquer sur l'onglet "crayon" à côté de la couverture pour éditer le magazine.

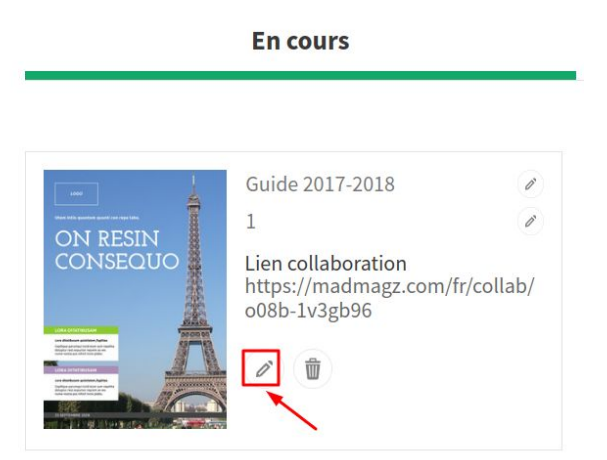

**Pour accéder aux options d'un magazine déjà publié:** Il faut juste vous identifier, ensuite, cliquer sur "Mes magazines > En cours" et cliquer sur l'onglet "crayon" à côté de la couverture pour accéder aux options du magazine publié.

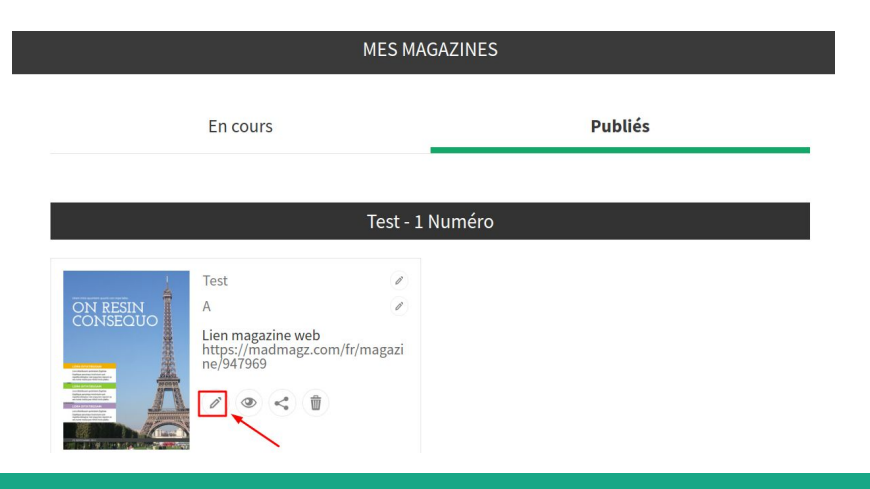

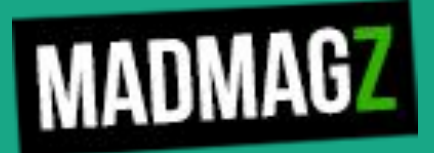

Pour toute question, contactez-nous par email : edu@madmagz.com

> ou par téléphone : 0892 49 00 43 Lun-Ven 9h30-11h30 14h00-17h30

> > (0,35 cts/min)